# **The Global Brand Database: the User's guide**

# **Content**

#### **[Menus](#page-1-0)**

Quick [search](#page-1-1) Find [similar](#page-1-2) by brand name Find [similar](#page-2-0) by brand logo Find by goods and [services](#page-4-0) Advanced search Use of wildcards, space, special character & Boolean operators **[Explore](#page-6-0)** Data [coverage](#page-10-0) Tools [Result](#page-13-0) list **View [results](#page-14-0)** [Download](#page-15-0) results How to search [classification/goods](#page-15-1) & services How to [search](#page-16-0) INNs How to [search](#page-18-0) Lisbon and 6ter data

## **Global Brand Database**

QUICK SEARCH BY BRAND NAME BY BRAND LOGO BY GOODS AND SERVICES ADVANCED SEARCH EXPLORE DATA COVERAGE TOOLS

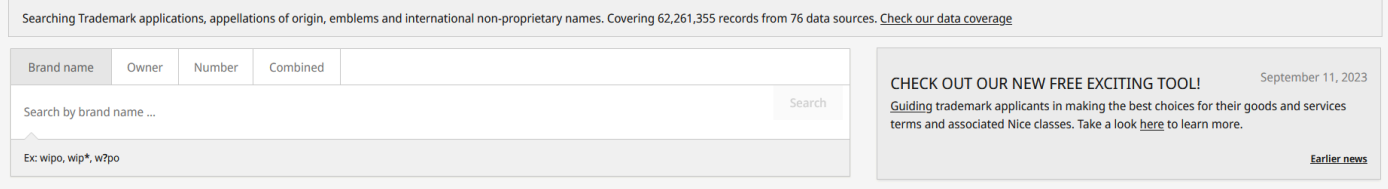

\* RECENT SEARCHES (10)

# <span id="page-1-0"></span>**Menus**

# <span id="page-1-1"></span>**Quick search**

This feature is designated for quick brand searches by brand name, owner of the brand and number of the brand:

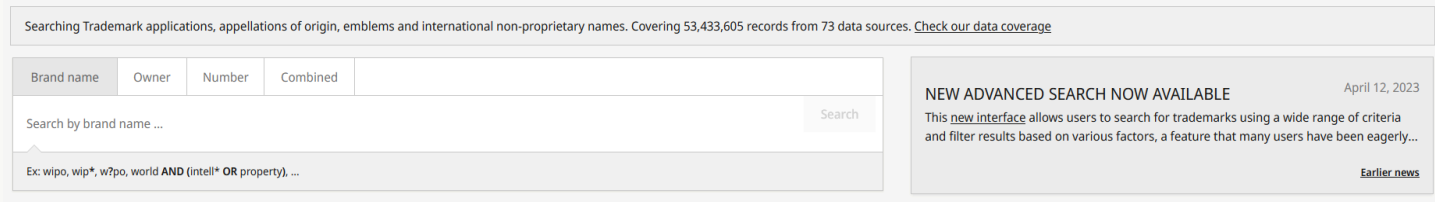

## 1. Select the tab of interest, "Owner", for example

#### 2. Enter the criteria:

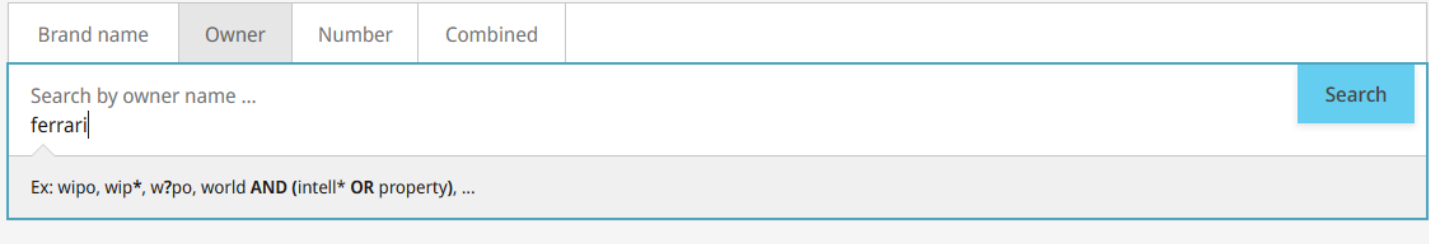

3. Click the search button

# <span id="page-1-2"></span>**Find similar by brand name**

This feature is dedicated to the search of brand with brand name:

Search

1. Enter the name of the brand

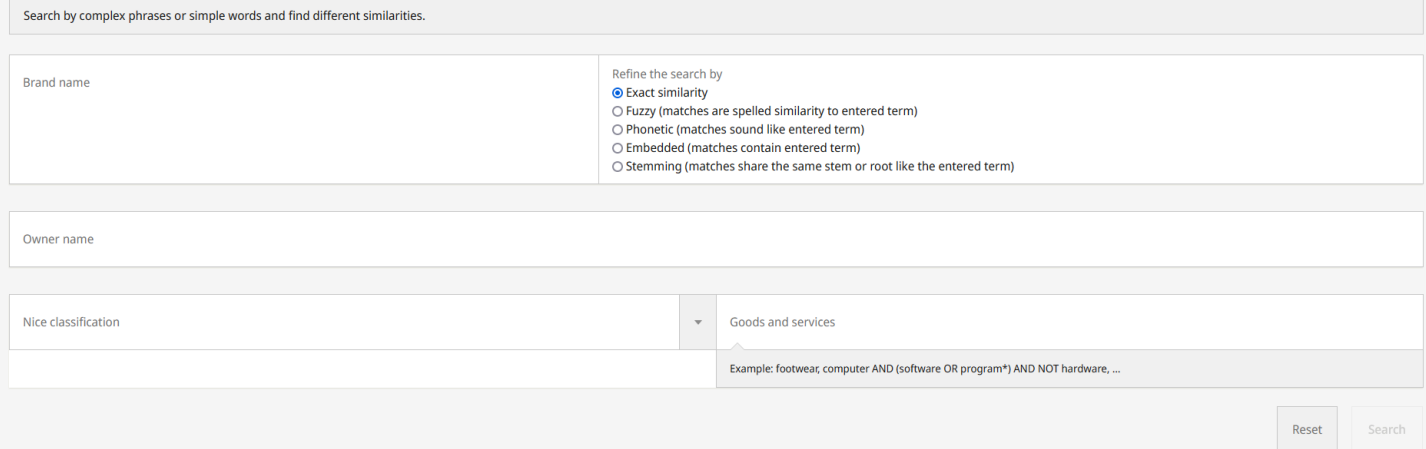

#### 2. Define the strategy to apply to the search:

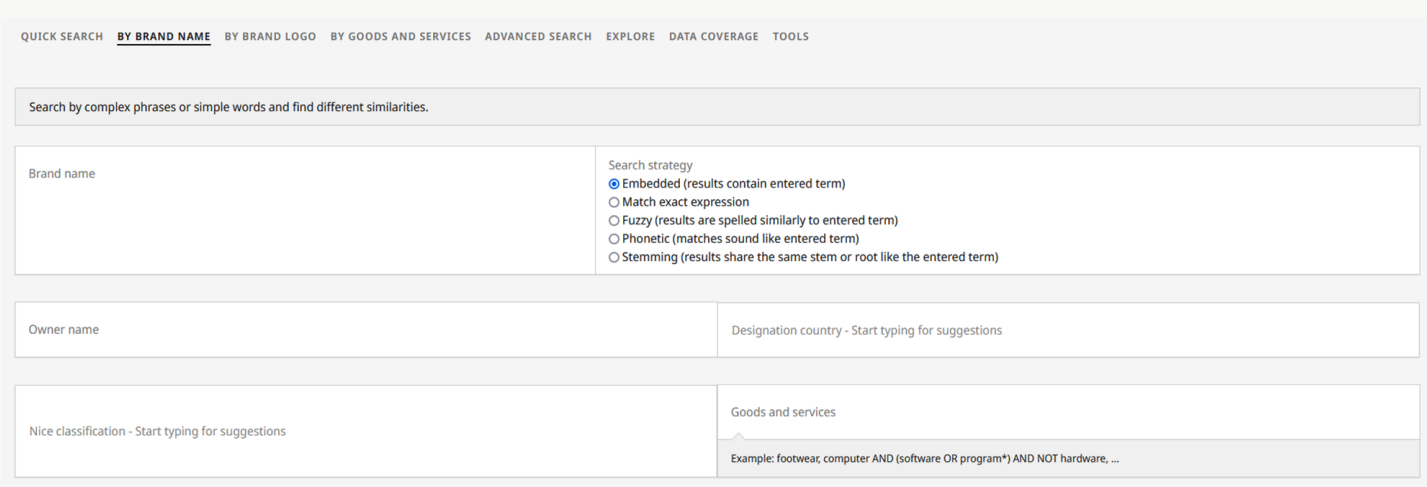

Stemming: Removes common endings of words. Applies mostly to words in English language brands

Phonetic: Searches for brand names that sound similar to any of the entered words, in any order. Excludes exact matches in at least latin alphabet

Fuzzy: Searches for brand names that have a few letter difference with the words entered, in any order. Only useful with latin characters.

Match exact expression: The order of the characters and spacing between them will be respected, and brand names shorter or longer than the entered words will be excluded.

3. Enter additional criterias such as the Owner name, the Nice classification etc.

4. Click the Search button

**Search** 

<span id="page-2-0"></span>**Find similar by brand logo**

This feature is dedicated to the search of similar logo using images and additional filters (not compulsory)

1. Upload an image either by browsing from your computer or dragging it

# FIND SIMILAR BY BRAND LOGO

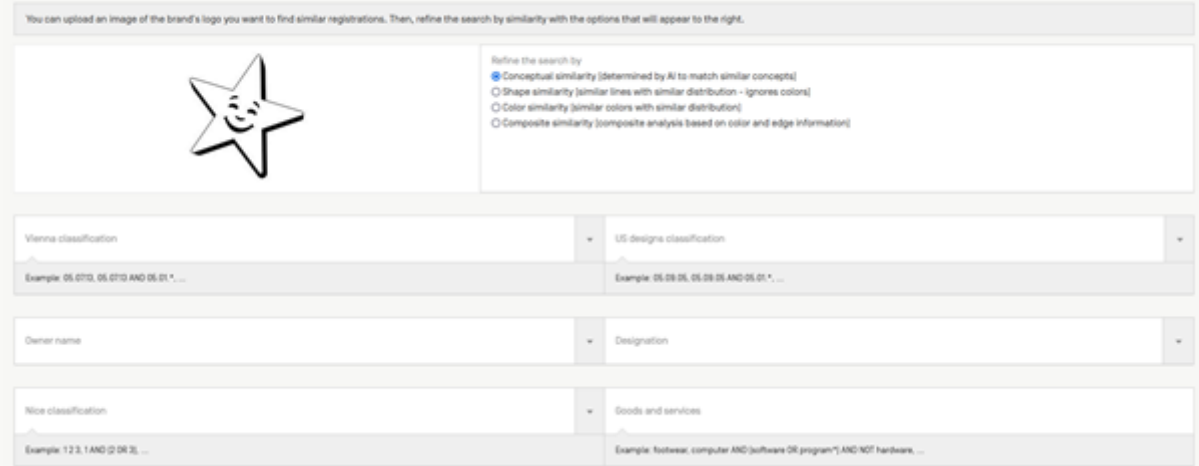

2. Define the strategy to apply to find similar logos:

#### Refine the search by

- ⊙ Conceptual similarity [determined by AI to match similar concepts]
- Shape similarity [similar lines with similar distribution ignores colors]
- O Color similarity [similar colors with similar distribution]
- O Composite similarity [composite analysis based on color and edge information]

Conceptual similarity to find brands that include an abstract concept

Shape similarity to find brand having a similar shape, colors will not be taken into account

Color similarity to find brands with similar colors but shape will be ignored

Composite similarity is a mix of shape and color

3. Add additional criterias such as the Vienna classification, the owner name, the Nice classification etc. It is no a compulsory step but will contribute to finding more relevant results

4. Click the search button

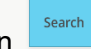

5. View the results and use the filters on the left hand-side to narrow down the number of results

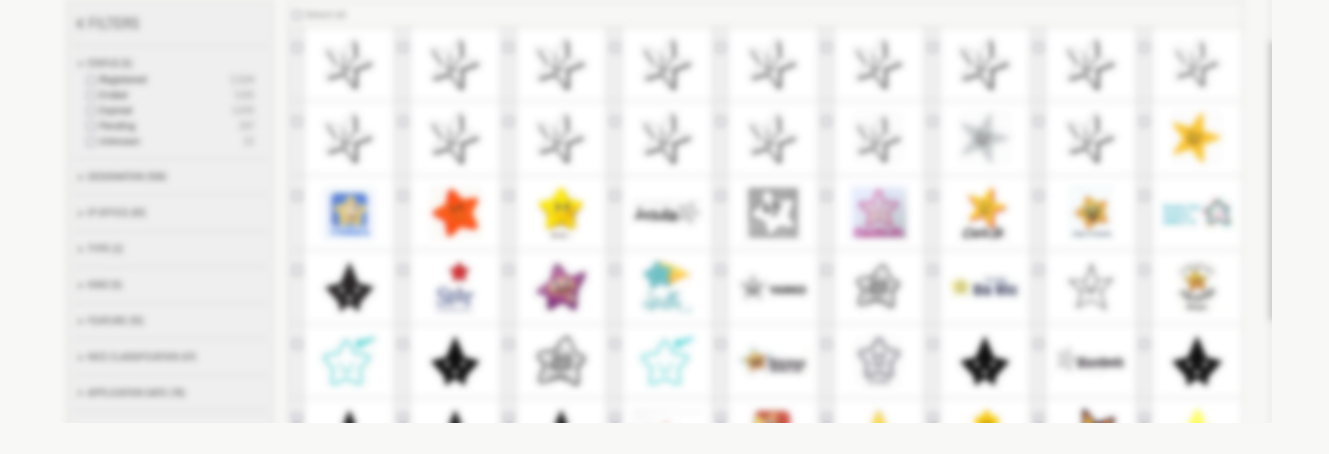

# <span id="page-4-0"></span>**Find by goods and services**

Tick the "Match exact expression" to find the keyword exactly like you entered it in the search field.

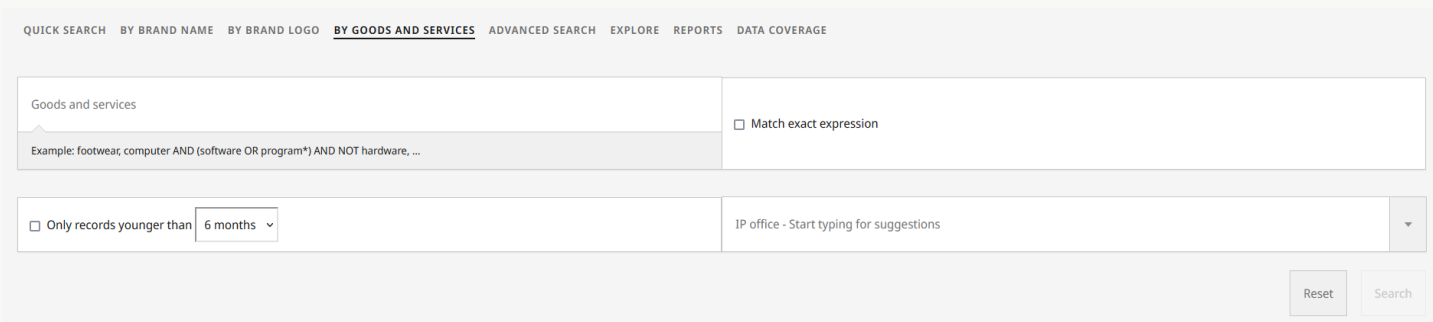

You can select the office as well as the date of the records that will be included in the result list.

# **Advanced search**

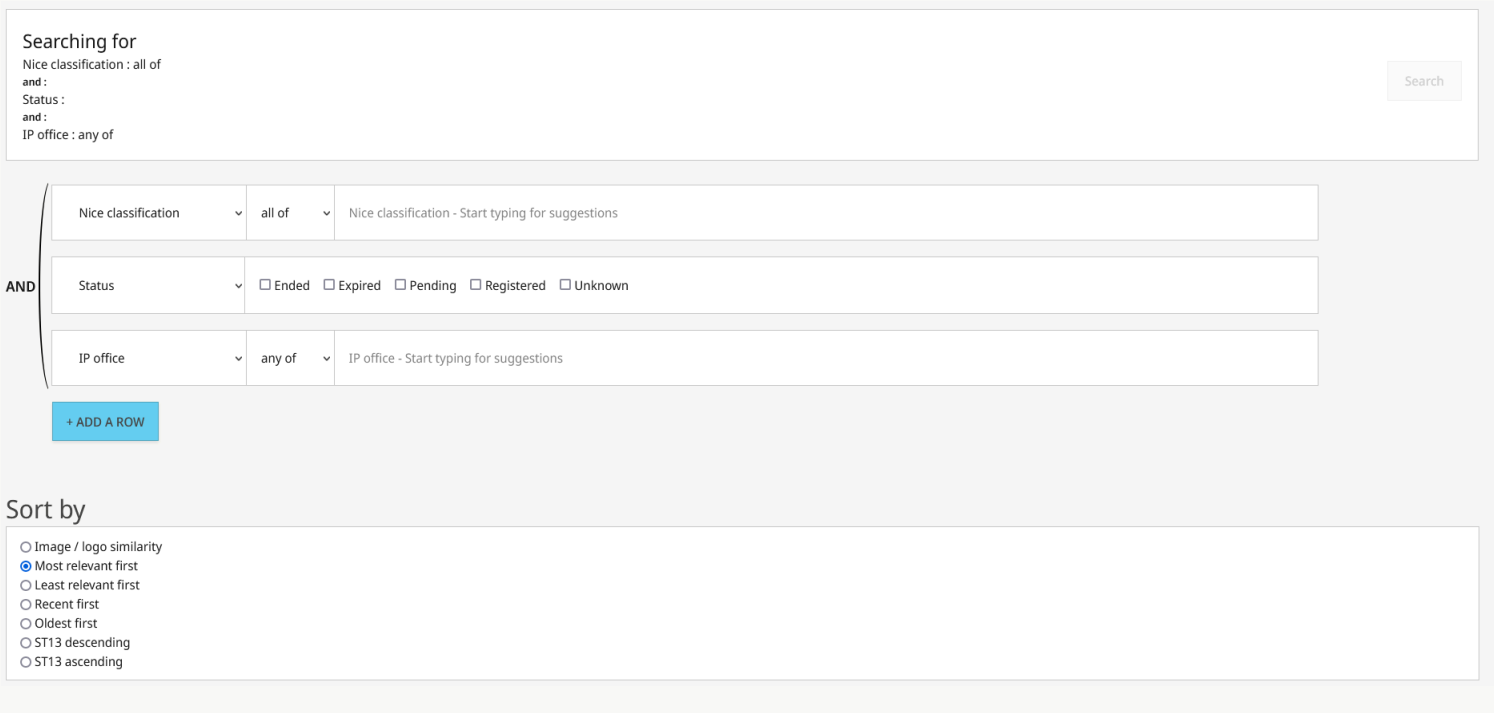

This interface allows you to combine multiple search criterias. Those criterias can be selected in the drop-down menus:

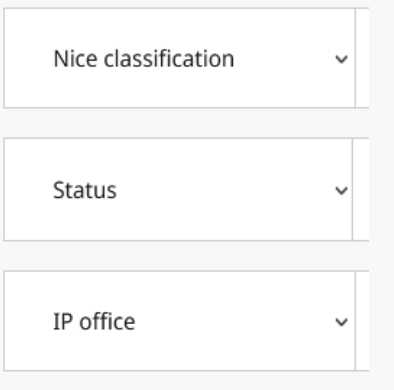

Use the middle column to specify the type of search you would like to perform, for example, for the application date, you can select a range:

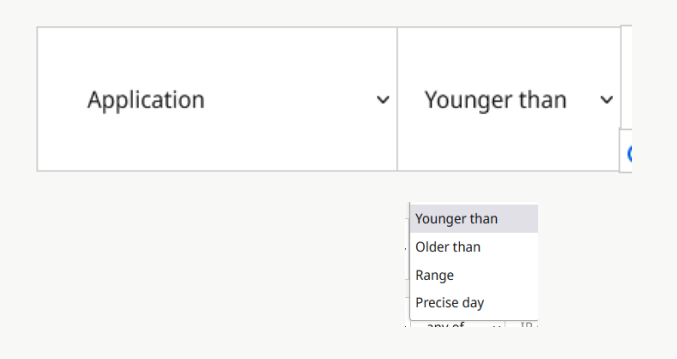

Use the button on the right-hand side to change operator and/or to delete a search criteria:

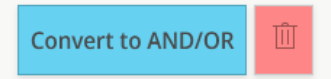

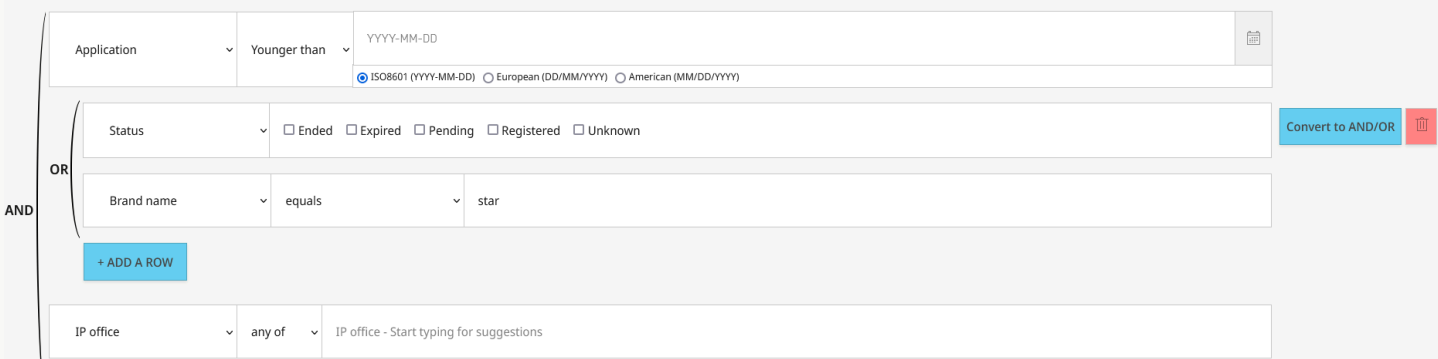

The Sort by at the bottom of the interface will allow you to sort your results and also to add an image:

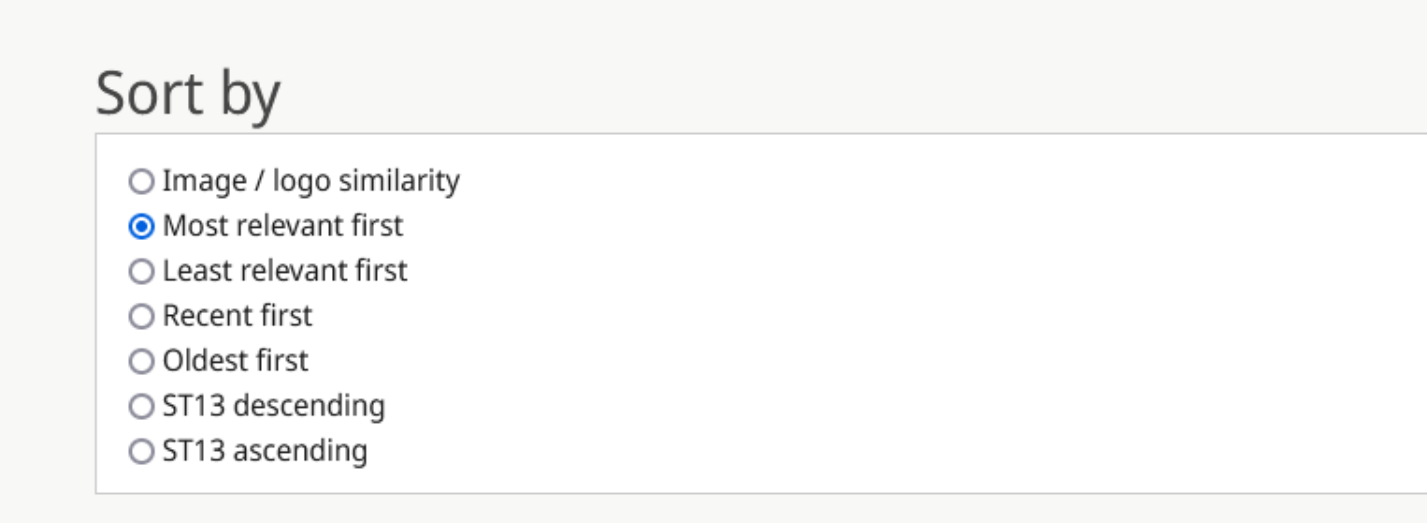

O Image / logo similarity ○ Most relevant first O Least relevant first  $\bigcap$  Recent first  $\bigcirc$  Oldest first  $\overline{O}$  ST13 descending  $\overline{\bigcirc}$  ST13 ascending

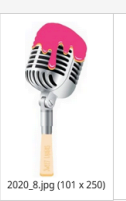

Refine the search by ● Conceptual similarity (determined by AI to match similar concepts)  $\bigcirc$  Shape similarity (similar lines with similar distribution - ignores colors)  $\bigcirc$  Color similarity (similar colors with similar distribution) O Composite similarity (composite analysis based on color and edge information)

# **Use of wildcards, space, special character and Boolean operators**

## **Wildcards**

The following uses of wildcards are supported in the Global Brand Database:

- \* : any character any number of times apple\* = apple promotion, apple lightning, applewoods
- ? :any character exactly one single time adid?s = adidus / a??le = amble, atole, antle, aigle, agile

'ab\*'

'Ste\* \*obs'

'\*ab'

2 wildcards max per field are supported.

#### The \ (Backslash) Character

- When placed before a special character( $*$ -+?), it will ensure that that character is present in the trademarks retrieved and in the position specified.
- When searches include a special characters but space still has to be indicated, use the  $\setminus$  before the intended space: for example: green\ park\*

## Space

- when no special character is present, space will be searched as entered in the search.
- when special characters are already present, it will turned into an OR operator: for example 'red\*green blue' will return brands starting with red and ending with green or brands called just 'blue'.
- when searches include a special characters but space still needs to be indicated, use the \ before the intended space: for example: green\ park\*

## Boolean operators

NOT and AND are supported.

NOT: brand names matching the expression after NOT would be excluded from the results. AND: only brand names matching the expression before and after the "AND" would be included in the results.

# <span id="page-6-0"></span>**Explore**

This functionality provides access to statistical information. You can view related records from the result list or graphical information for the entire database without accessing individual records:

QUOK SEARCH FIND SIMILAR BY BRAND NAME FIND SIMILAR BY BRAND LOSS **EXPLORE** REPORTS DATA COVERAGE

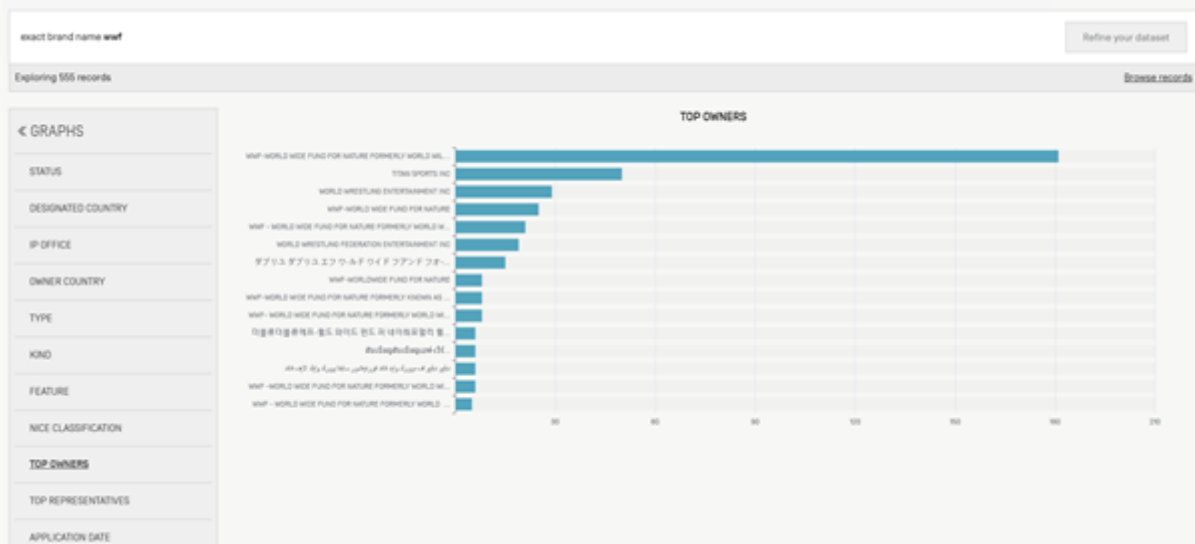

The column "Graphs" offers the different statistical options to filter the data, for example by "Top owners" or "Status" or "IP Office":

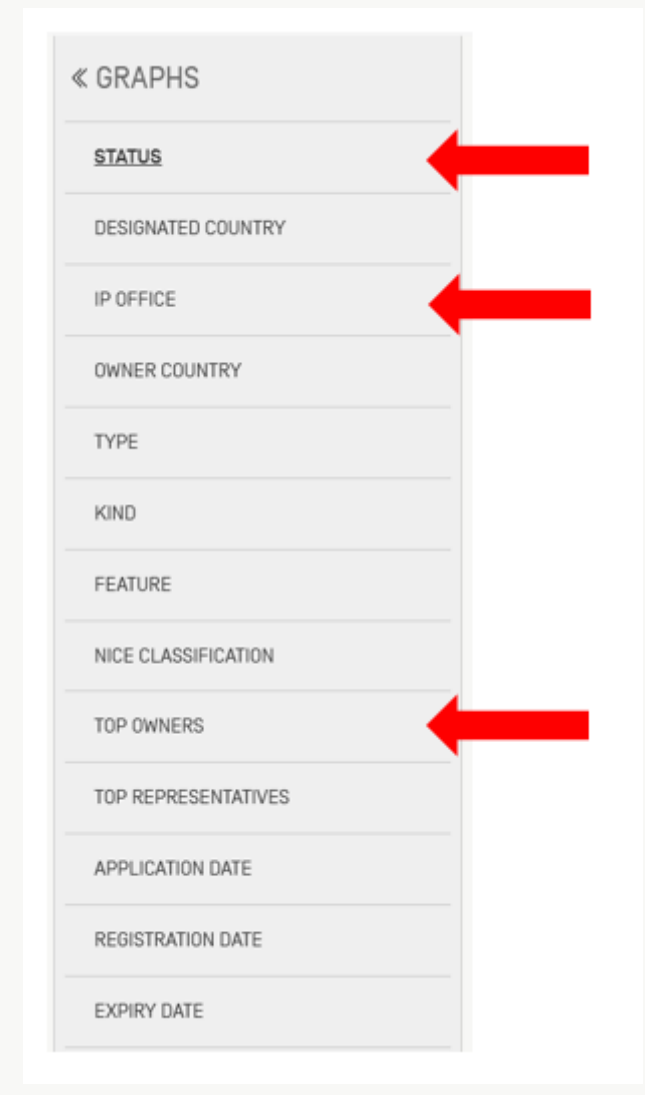

Then refine the date range again with the cursor:

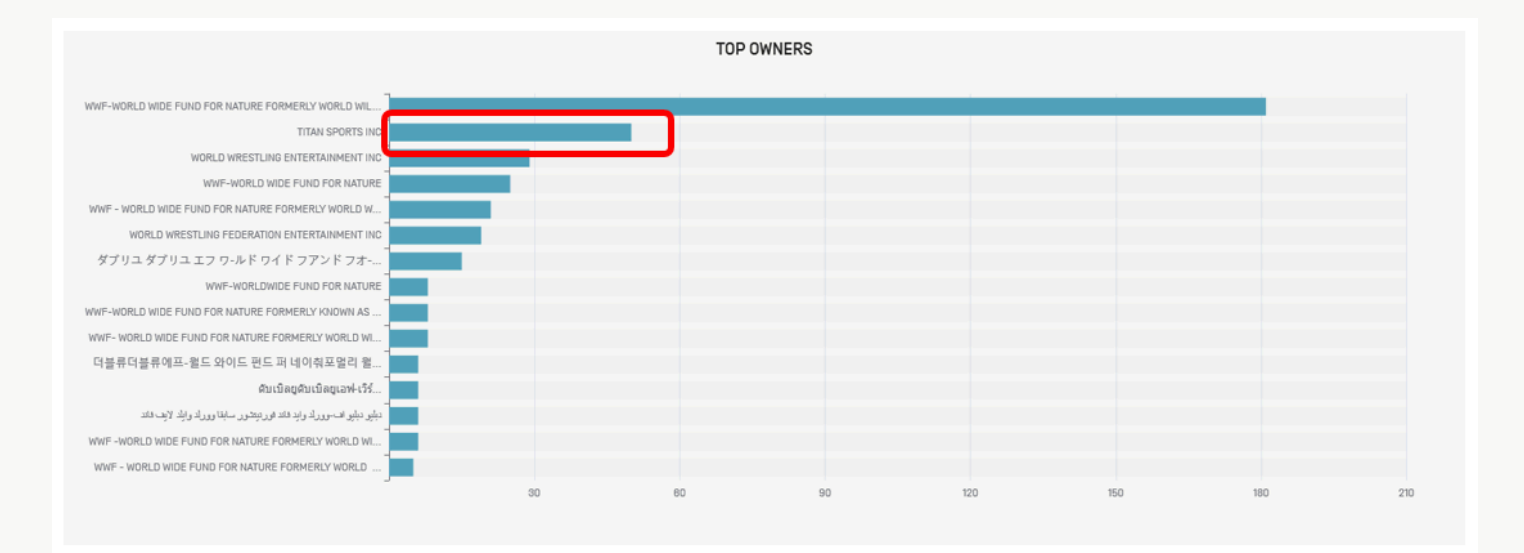

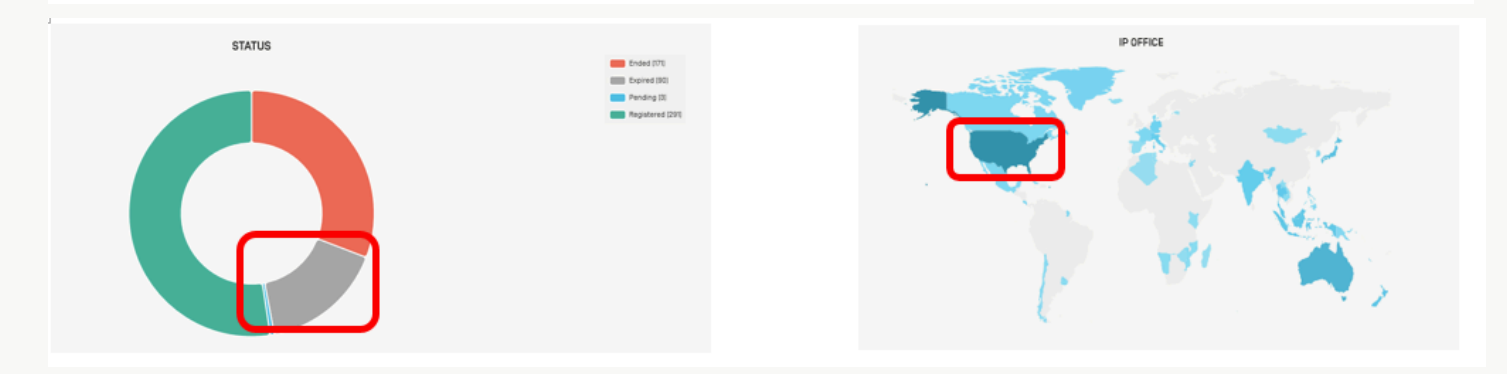

Each bar of graphs or portion of pie charts or country on maps are clickable in order to focus on a specific piece of information.

Once selected:

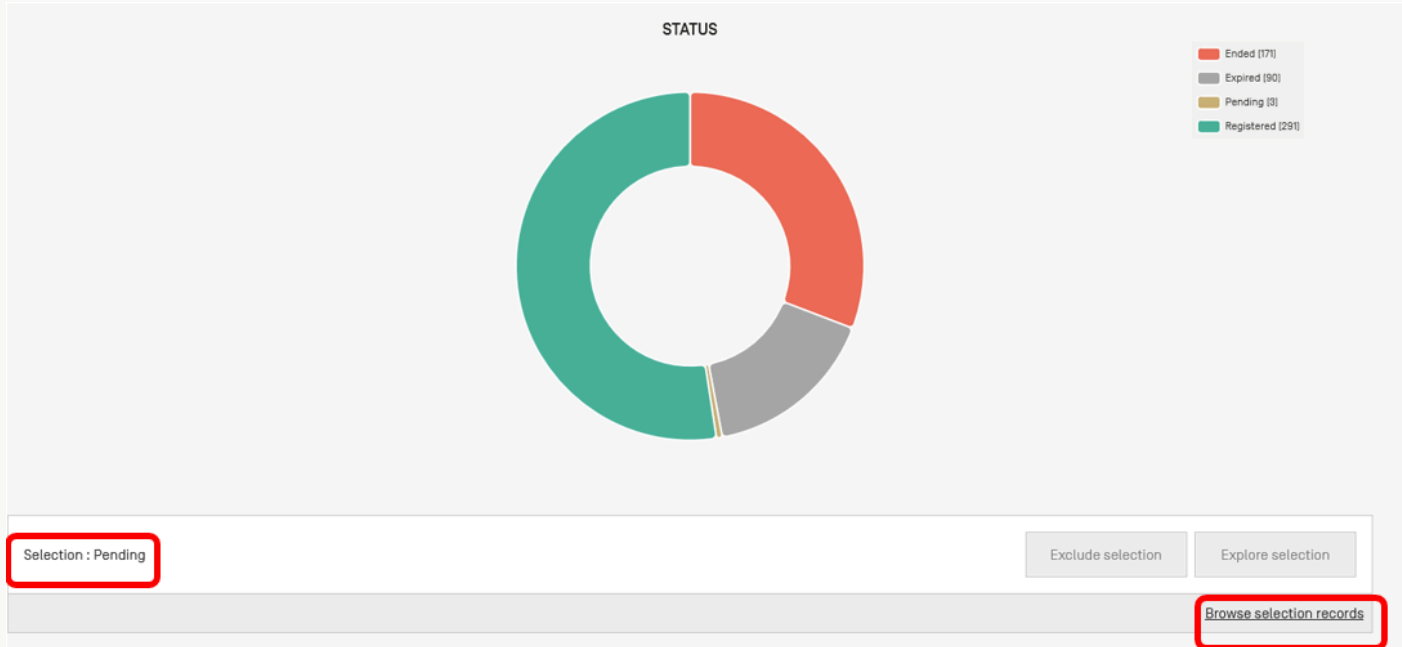

A "Browse selection records" button is available to see records belonging to that category

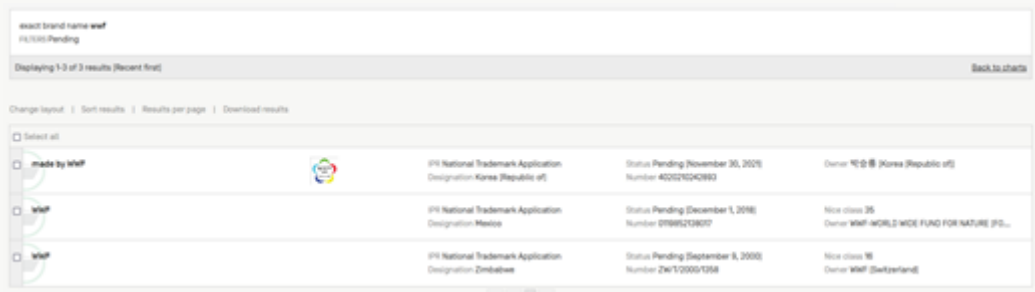

Further drilling down is available using the "Explore selection" button. The "Exclude selection" button can be used to eliminate some data.

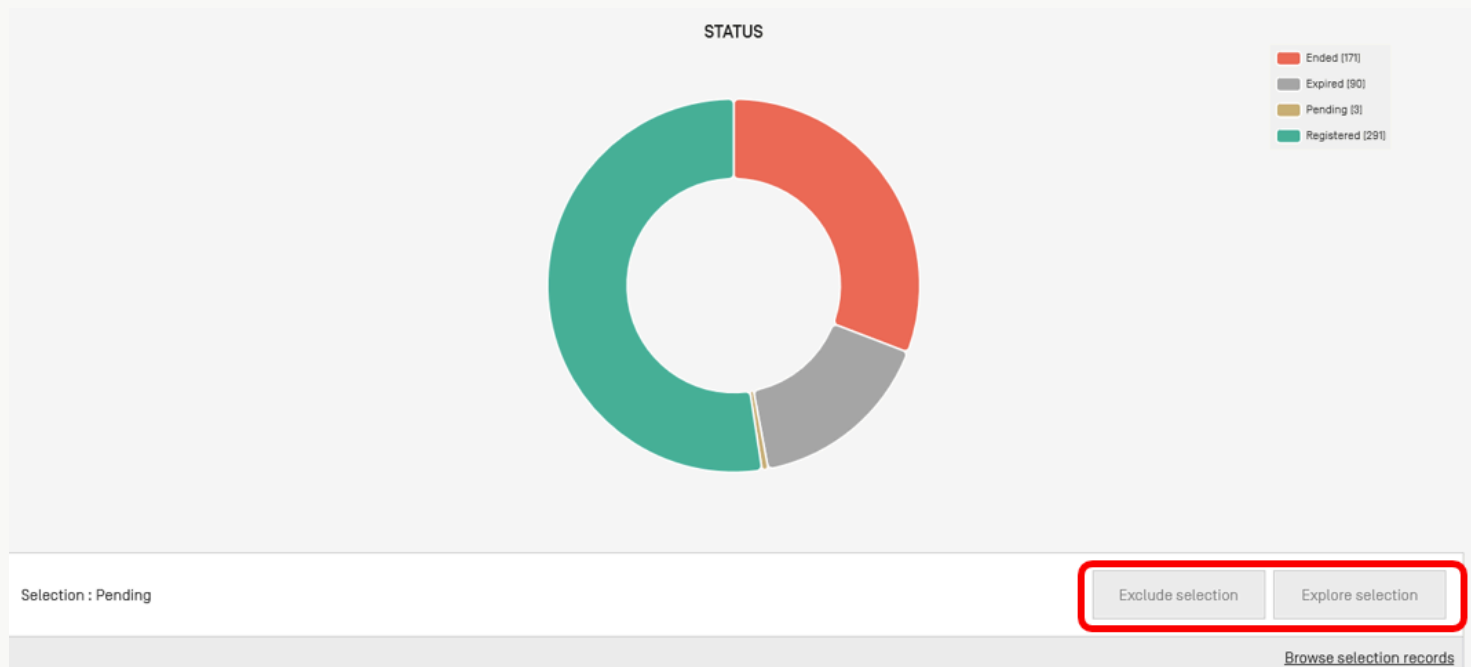

## To select a date range use the cursor in the bar below the graph:

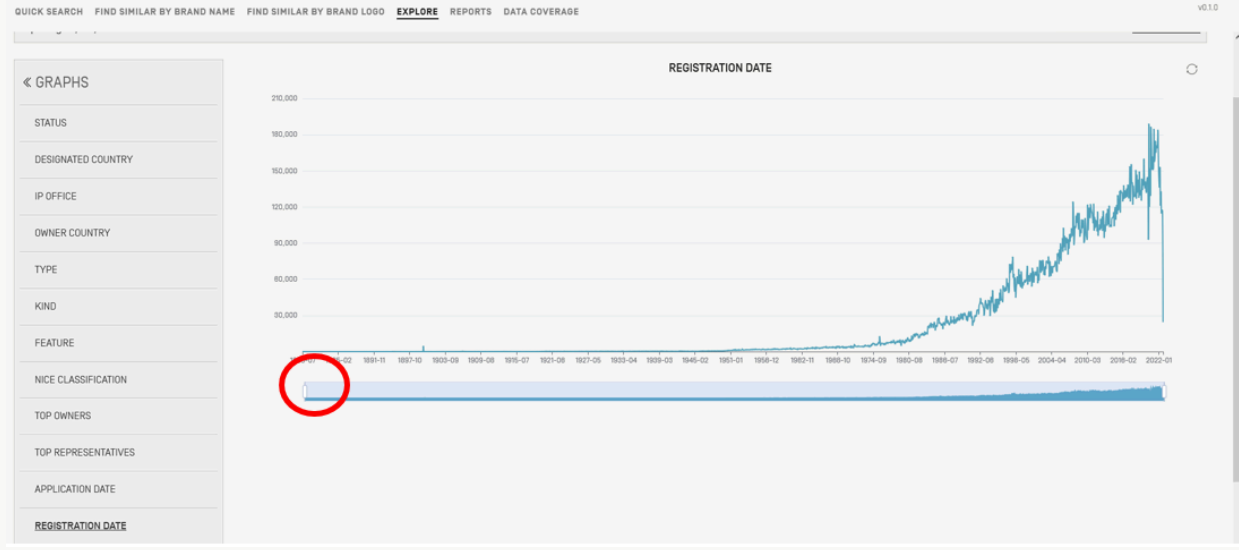

To obtain a smaller date range, first move the cursor to the smallest range possible and click the Explore range button:

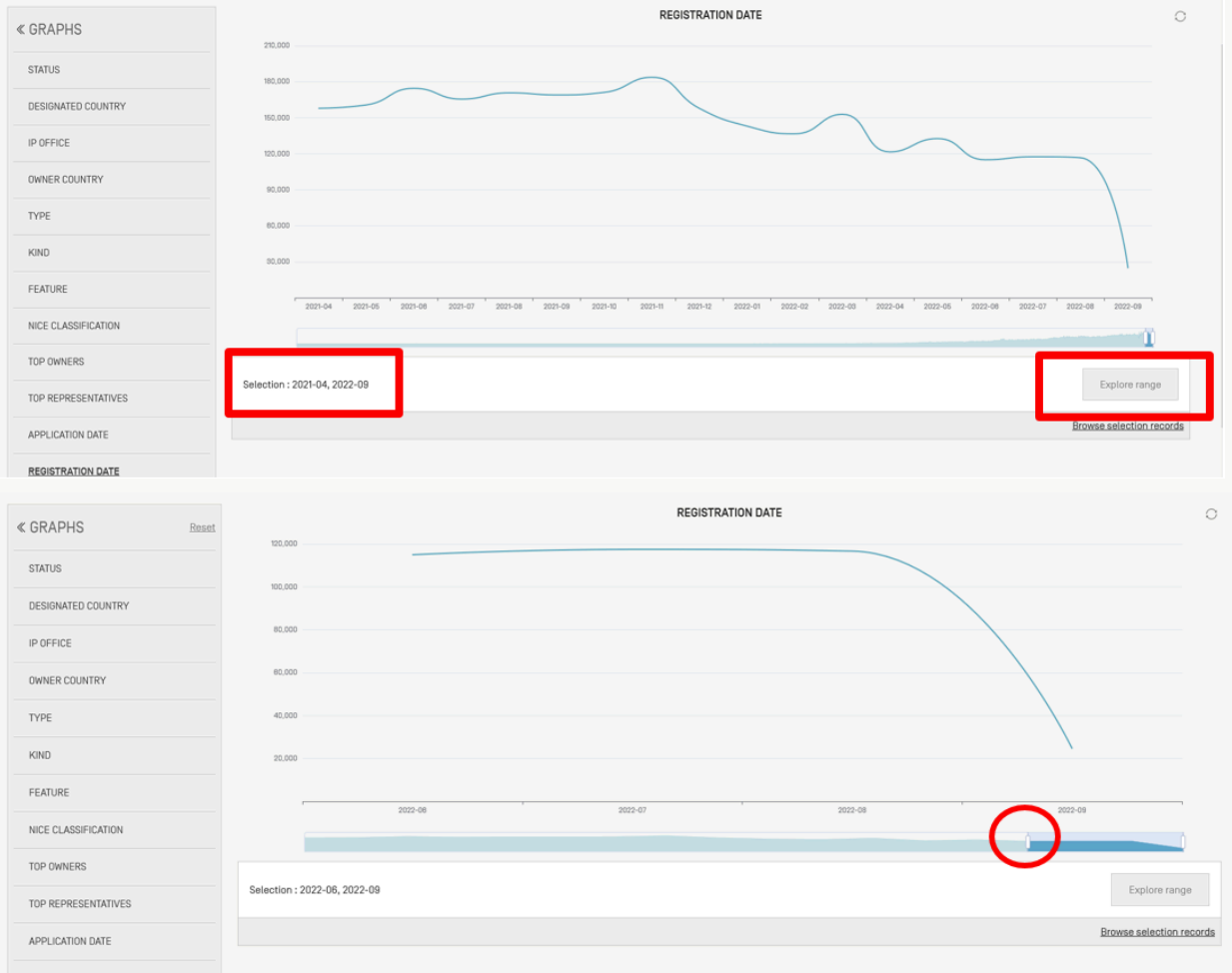

# <span id="page-10-0"></span>**Data coverage**

The collections available in the Global Brand Database are listed by regions.

For each collection, information is provided about the total number of records available at the moment in the Global Brand Database, the starting date and end date of the coverage and the date of the last update.

Clicking the "Search and Explore this Dataset" will select the collection for the searches and data exploration

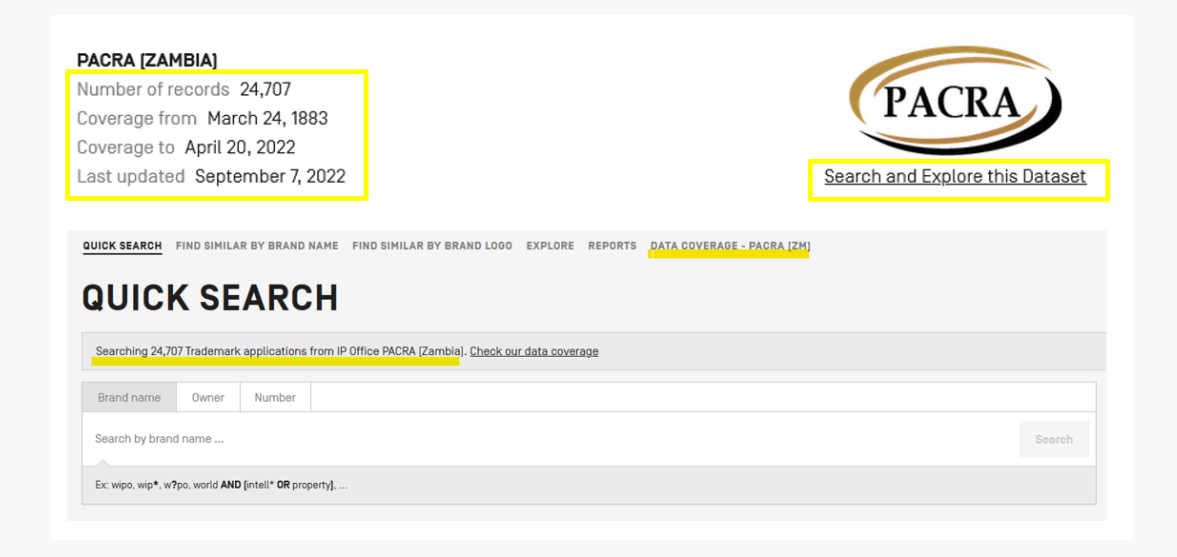

In the tools menu, you will find:

- the reports
- the Vienna Classification Assistant and
- the Goods and Services Assistant.

## **Reports**

In order to create reports, once in the result list:

1. Select records of interest – a max of 180- to be added to the report using the small check boxes:

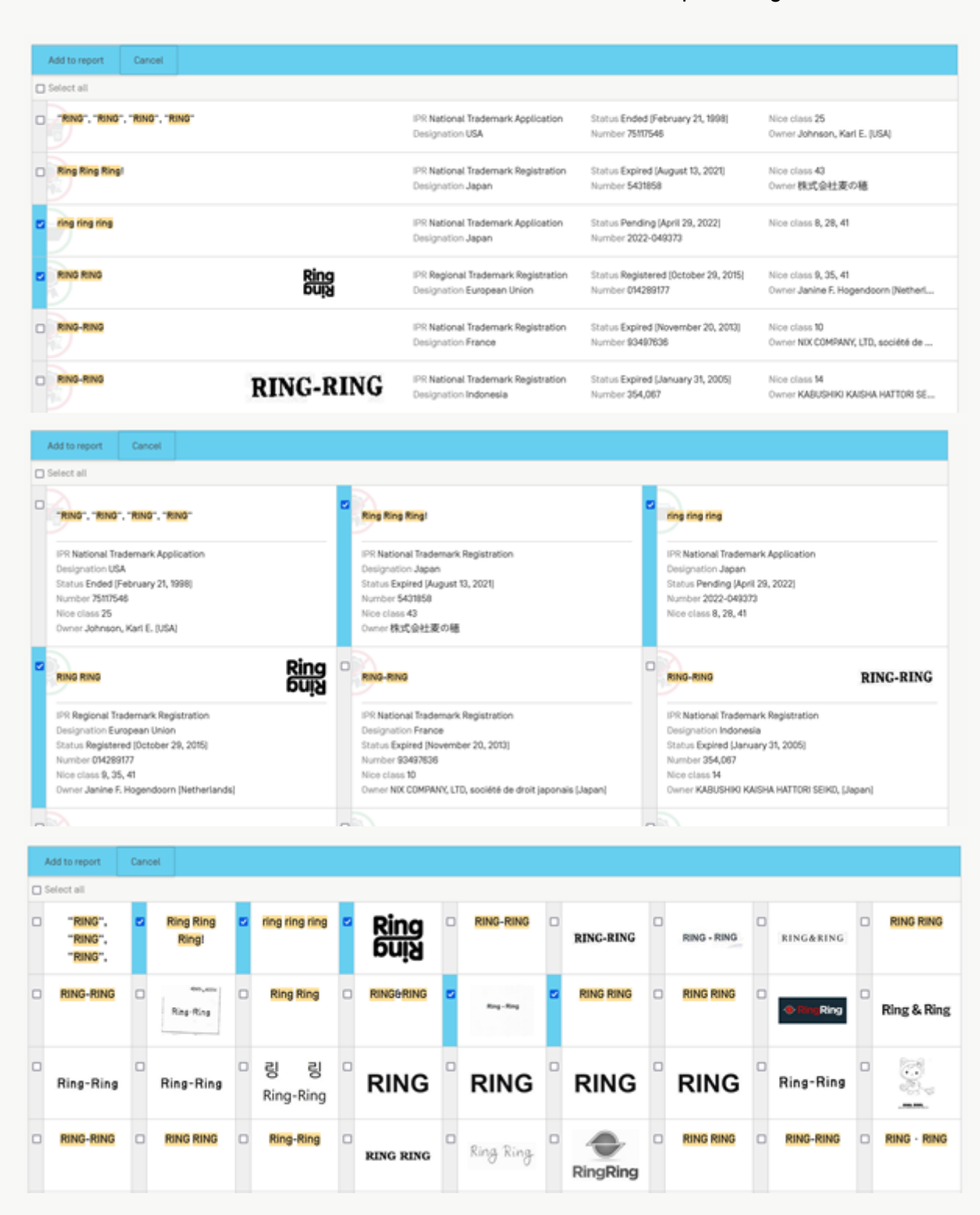

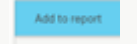

#### 3. Give a name to a new report or select an existing report

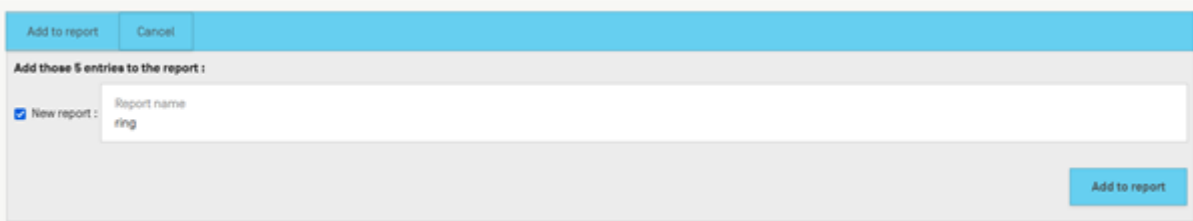

#### 4. Access the reports from the tools menu

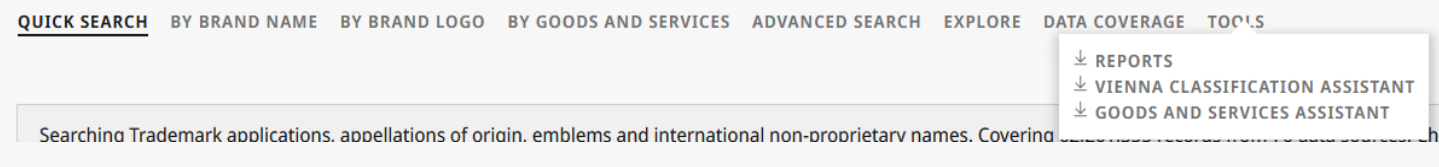

#### 5. Select the report and then the download option: PDF or Excel:

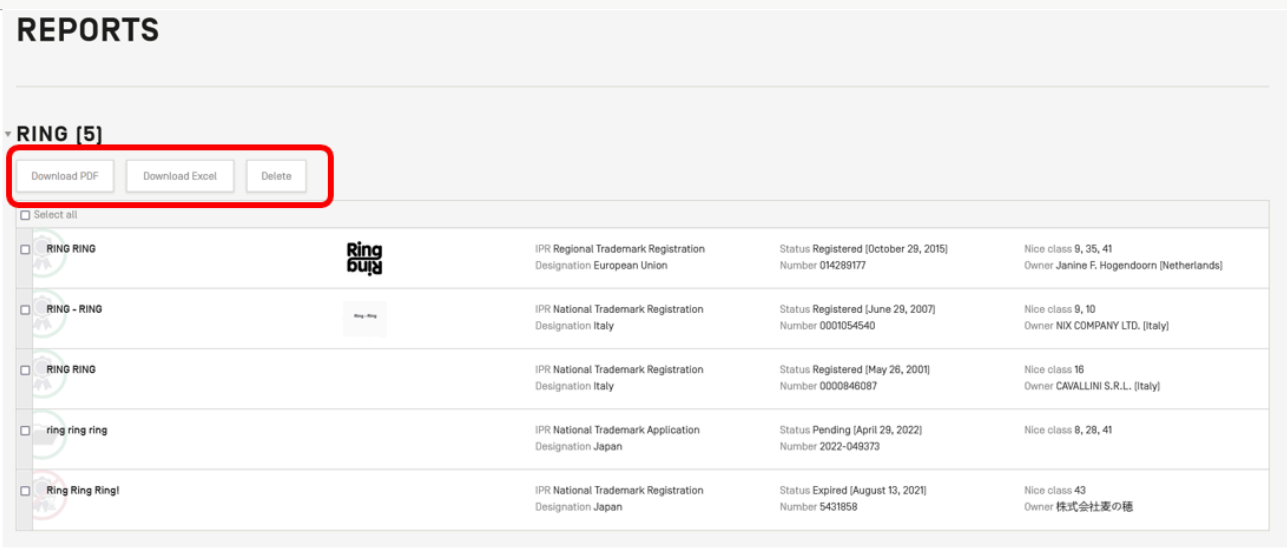

The Vienna Classification Assistant

Developed by WIPO, the Vienna Classification Assistant is an artificial [intelligence](https://www.wipo.int/ai/) (AI)-based tool to help users classify trademark images according to the Vienna Classification more easily

#### The Goods and Service Assistant

Developed by WIPO, the Goods and Services Assistant is a tool designed to provide assistance to trademark applicants when selecting appropriate Goods and Services terms and their associated Nice classification in different languages during the filing process. This tool also provides support to trademark examiners in IP offices in their validation of trademark applications.

# <span id="page-13-0"></span>**Result list**

#### Depending on the search performed, the result list will be displayed as a list, a grid or a gallery:

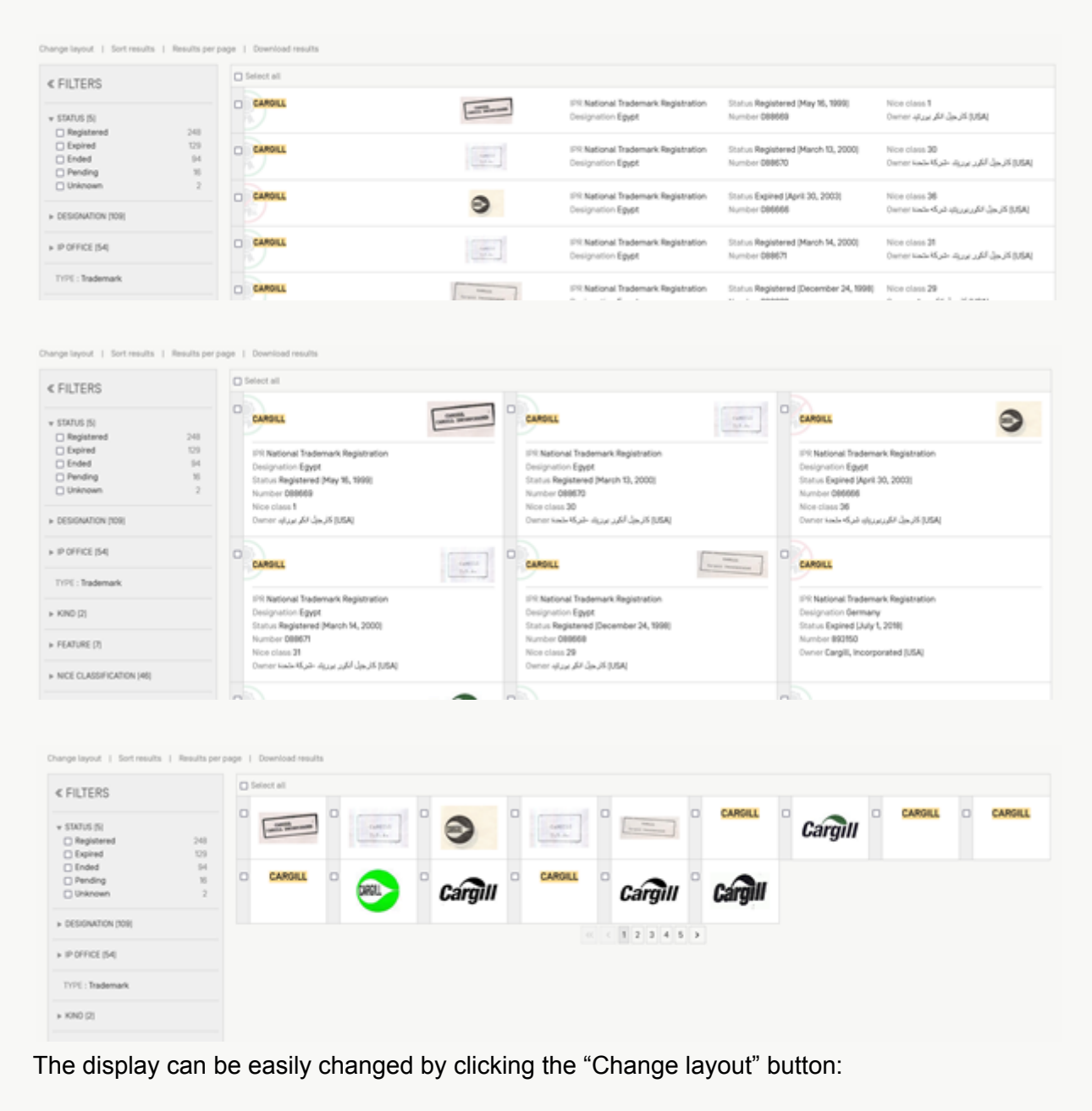

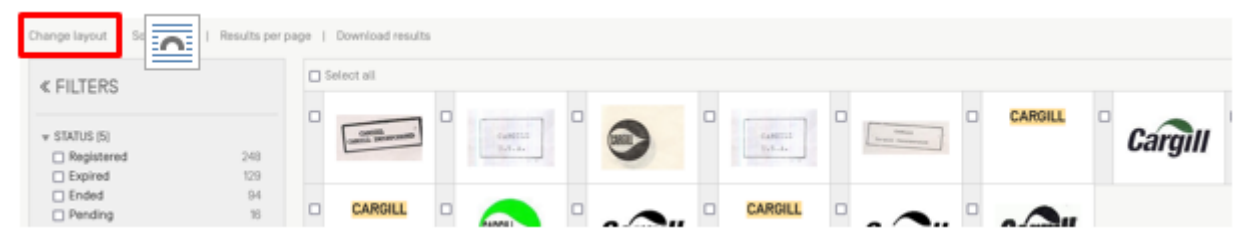

The results can also be sorted using the "Sort results button":

The results can also be sorted using the "Sort results button":

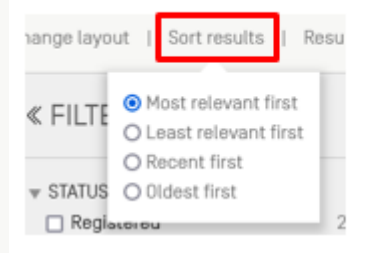

The number of results per page can be selected using the "Results per page" button:

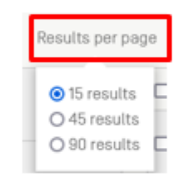

# <span id="page-14-0"></span>**View results**

Click on the record of interest to access all the information available:

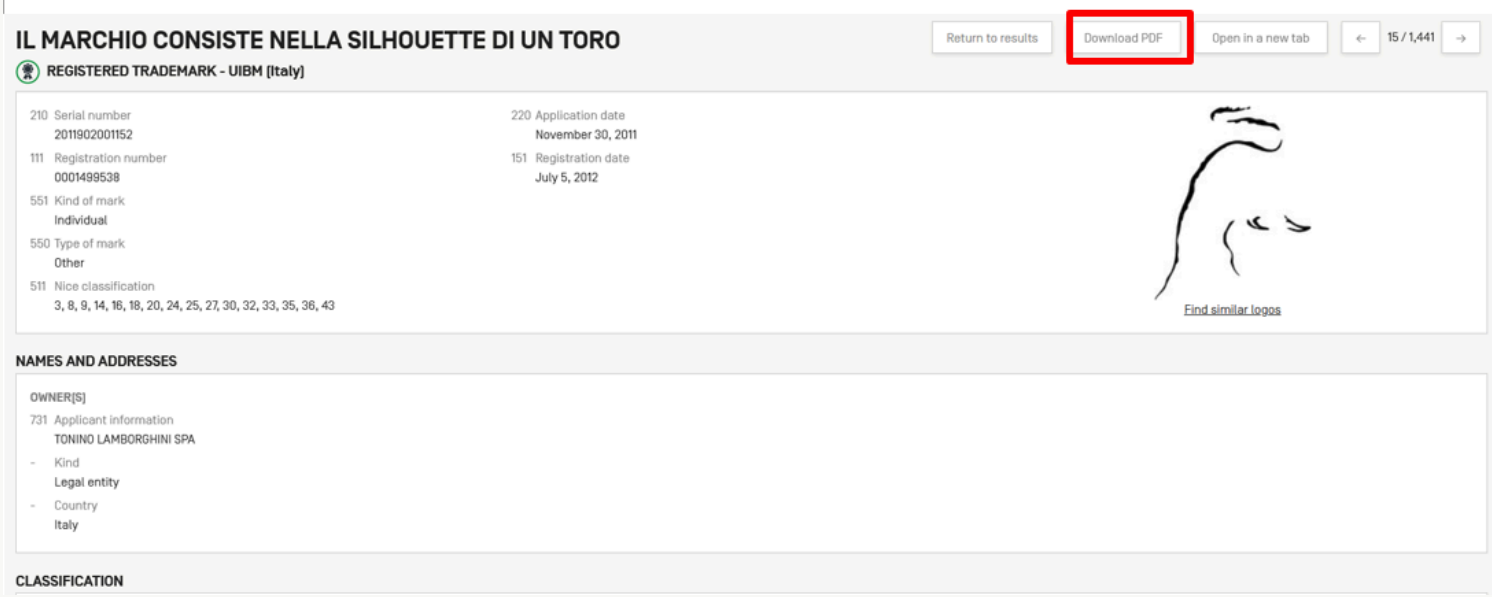

To download the record in PDF just click the "Download PDF" button.

The Office the record belongs to is clearly indicated with a link to the database of the office in question when available to see the record in the database of the office:

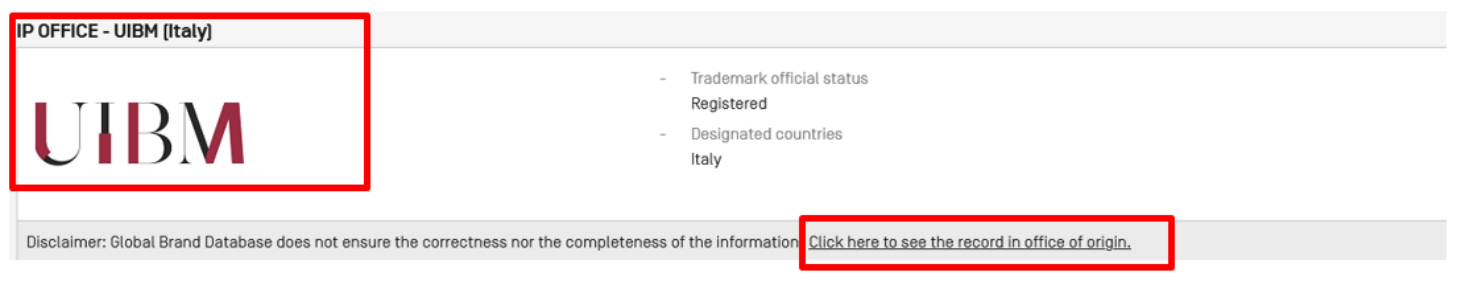

## <span id="page-15-0"></span>**Download results**

Result downloading is limited to first 180 records of the result list. The "Download results" button is available above the result list:

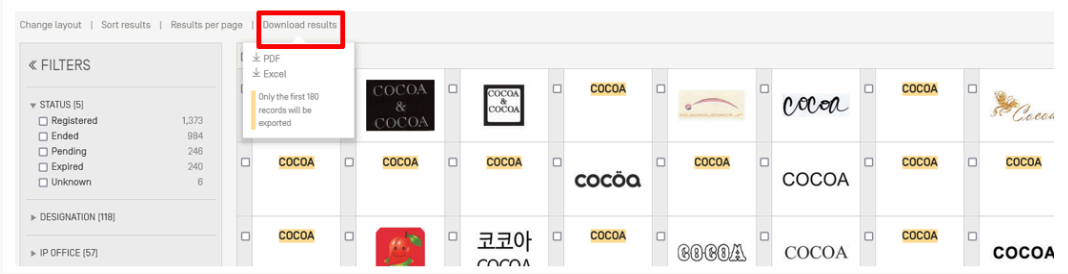

2 formats are available: PDF or Excel.

# <span id="page-15-1"></span>**How to search classification/goods & services**

To search classifications and goods and services, first refine the database in the Explore menu:

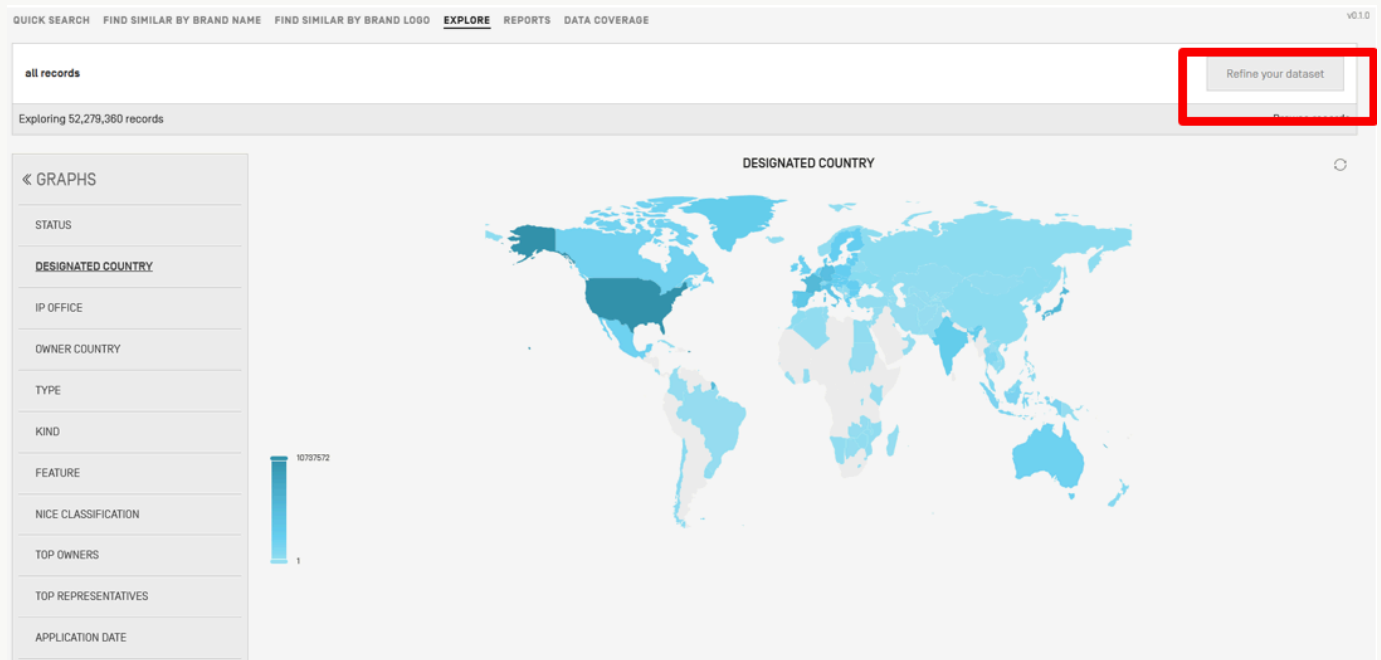

QUICK SEARCH FIND SIMILAR BY BRAND NAME FIND SIMILAR BY BRAND LOGO **EXPLORE** REPORTS DATA COVERAGE

Then enter your search criterias:

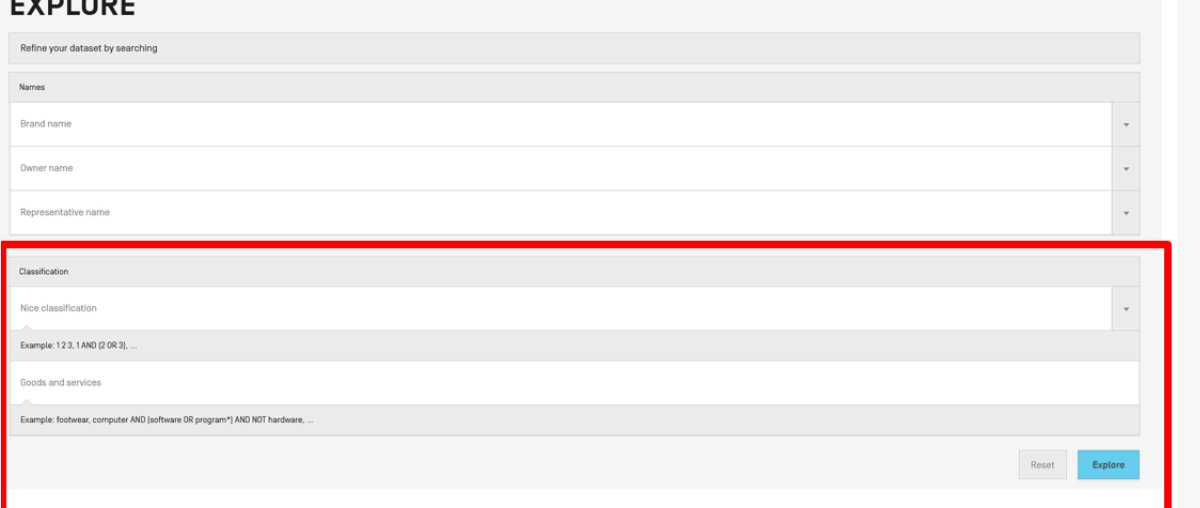

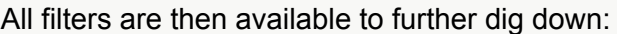

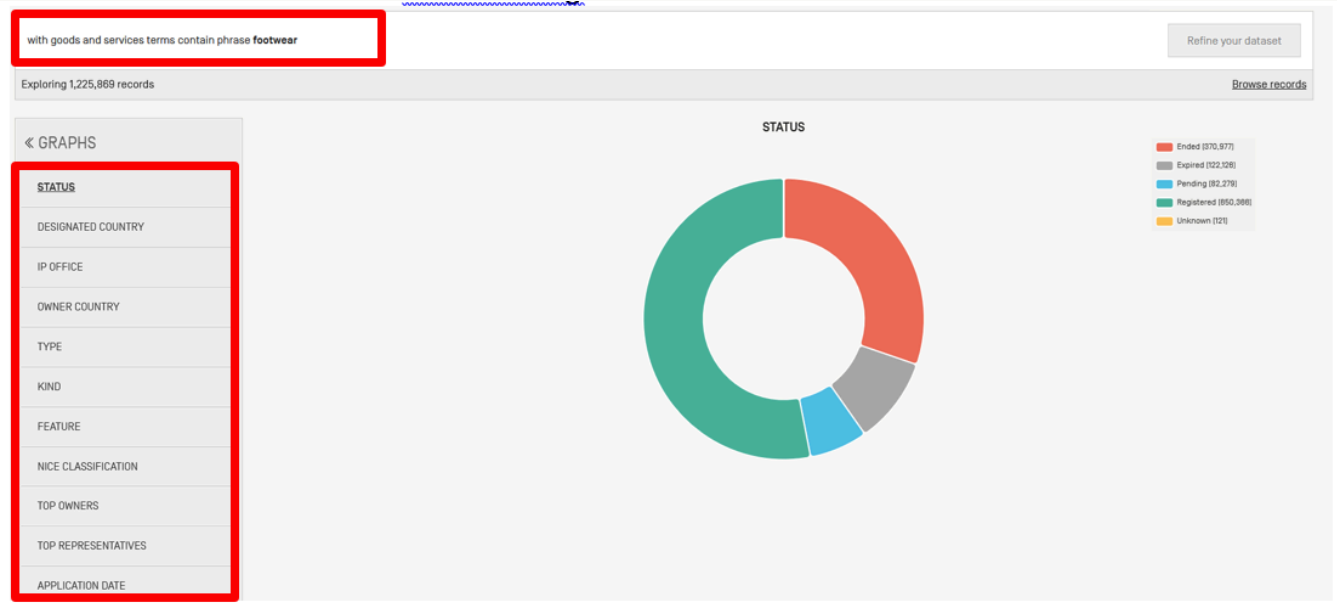

# <span id="page-16-0"></span>**How to search INNs**

INNs are by default included in your search results. If you would like to specifically focus on INNs only, select the collection of WHO (World Health Organization) in the Data coverage:

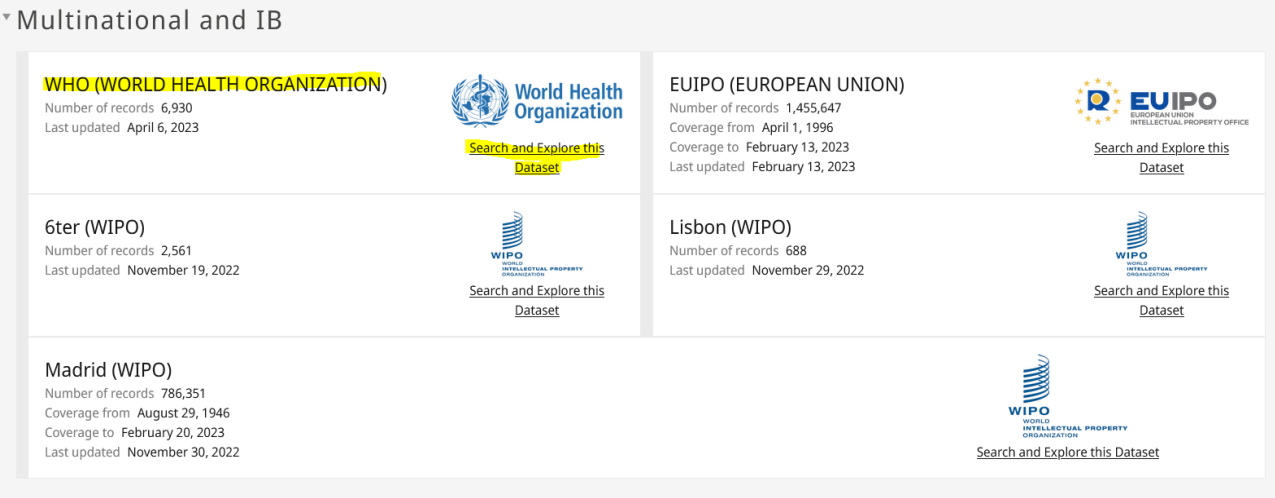

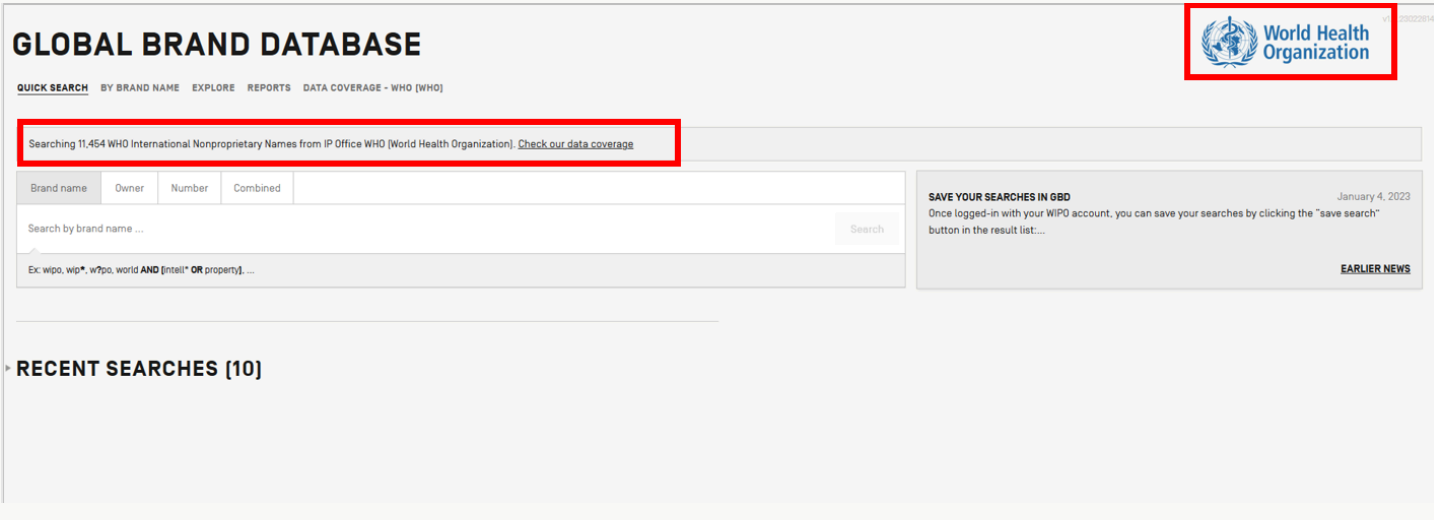

# In Explore, you can access the Proposed (pending) and Recommended (registered)

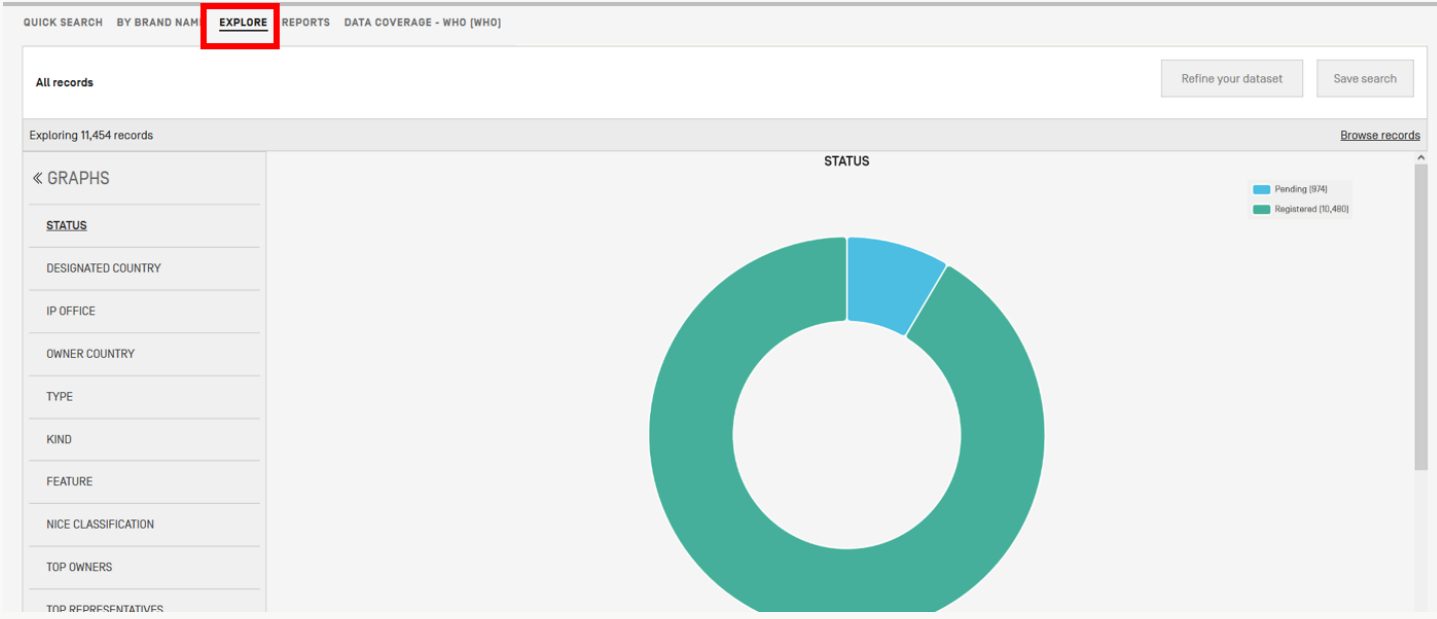

# You can search by:

- Number

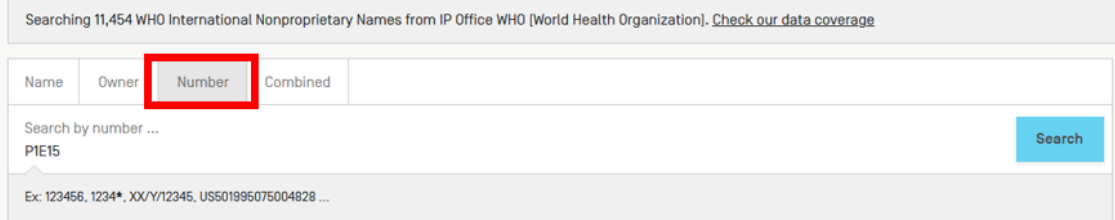

# - Name in Quick Search

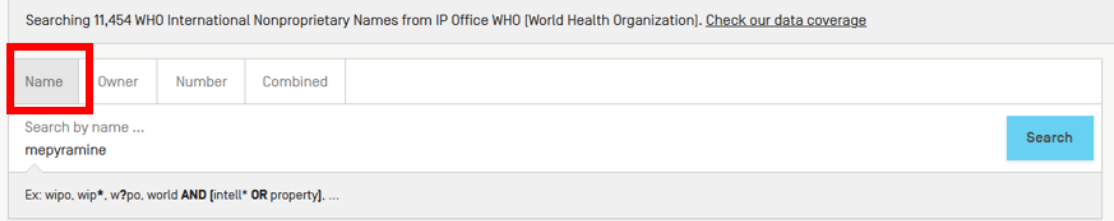

#### - Name in Search by Brand Name

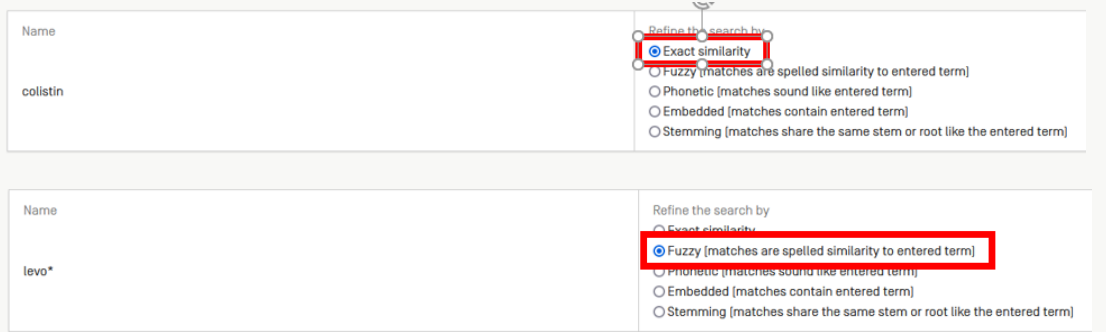

# <span id="page-18-0"></span>**How to search Lisbon and 6ter data**

Select the collection of interest in the Data Coverage menu:

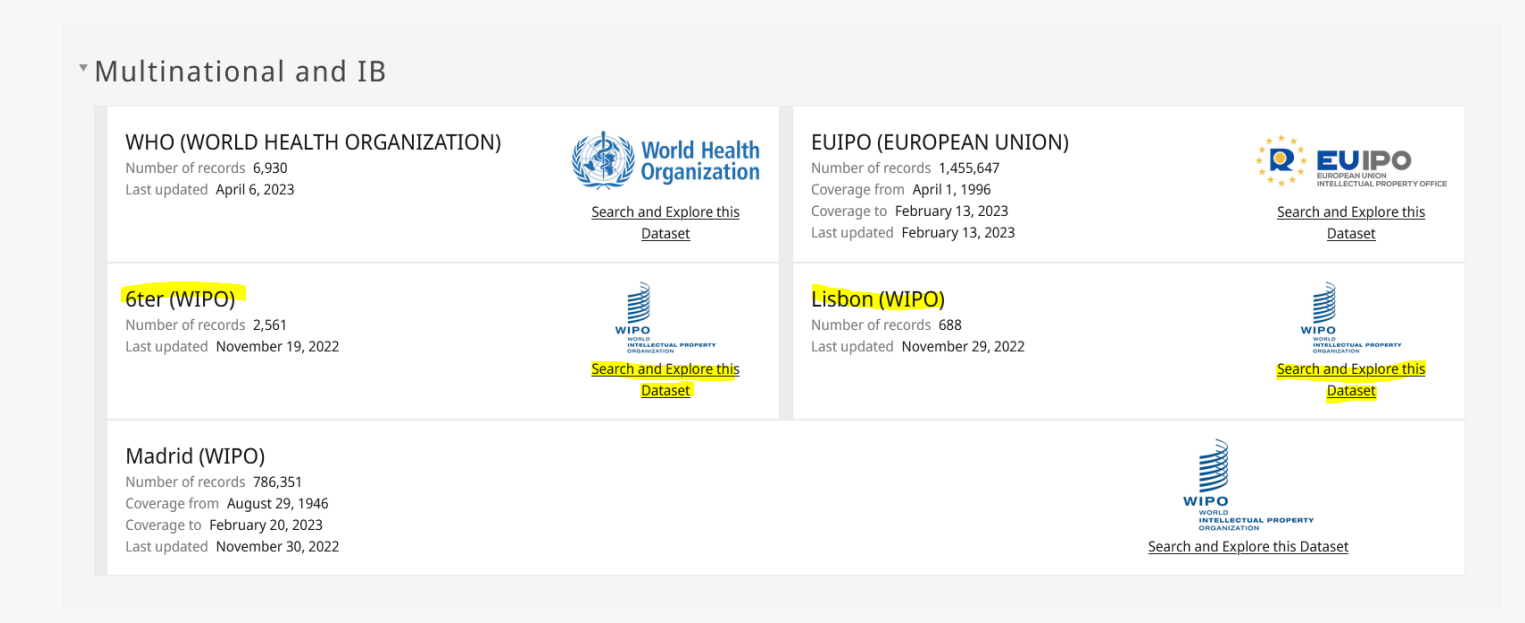